- 1. Laden Sie sich die Allris-App über den Google Playstore oder den Apple App Store herunter
- 2. Offnen Sie die App und fügen einen neuen Mandanten mit folgenden Werten hinzu:

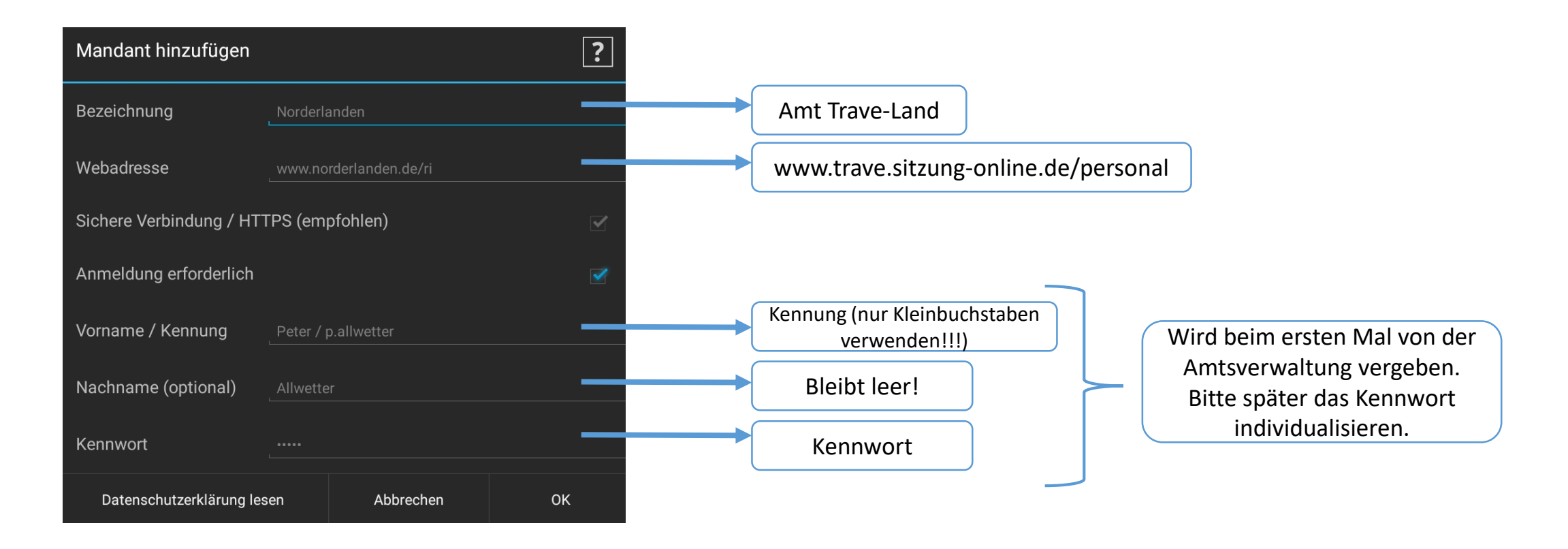

## 3. Wurde der Account erfolgreich hinzugefügt gelangen Sie in das folgende Menü. Wir empfehlen folgende Einstellungen:

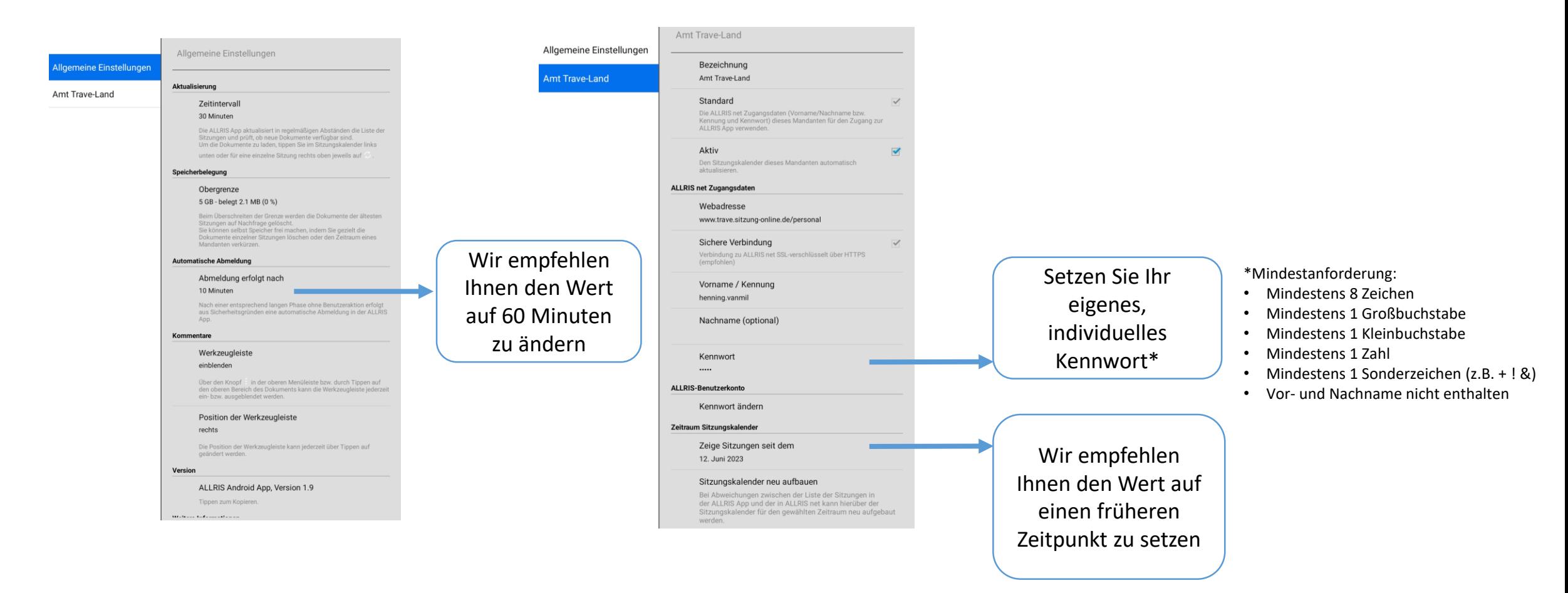

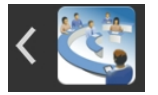

Mit Klick auf dieses Symbol gelangen Sie in Ihre Sitzungsübersicht. Diese muss ggf. noch aktualisiert werden.